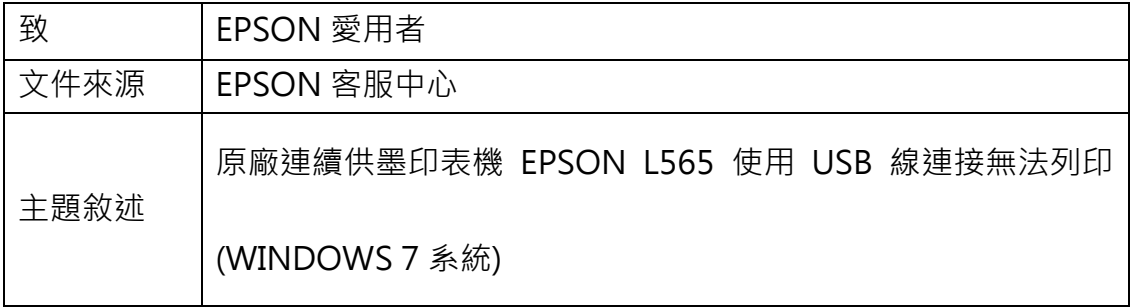

內容說明:排除使用 USB 線連接無法列印的方式。

## <步驟一>

點選左下角「視窗」功能後,再點選「裝置和印表機」功能。

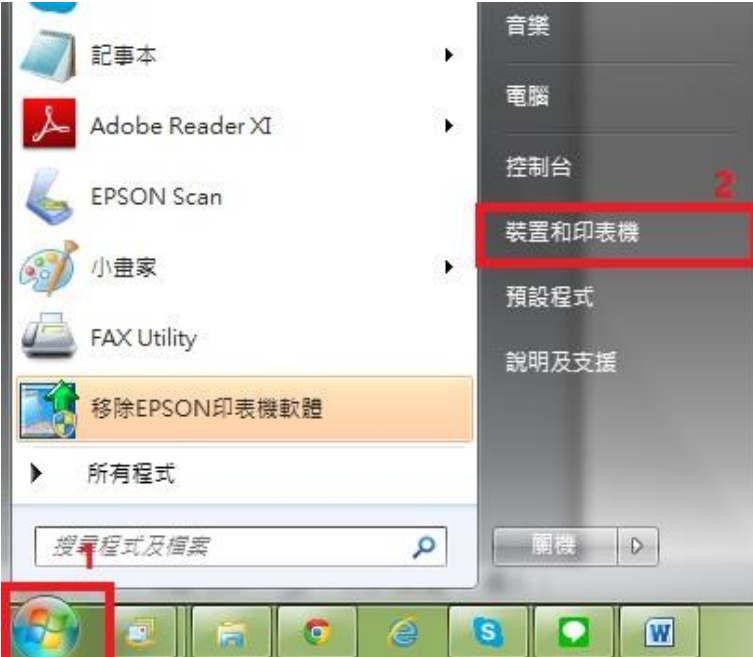

<步驟二>

選擇點選驅動程式 L565 圖示並按下右鍵進入「查看列印工作」功能。

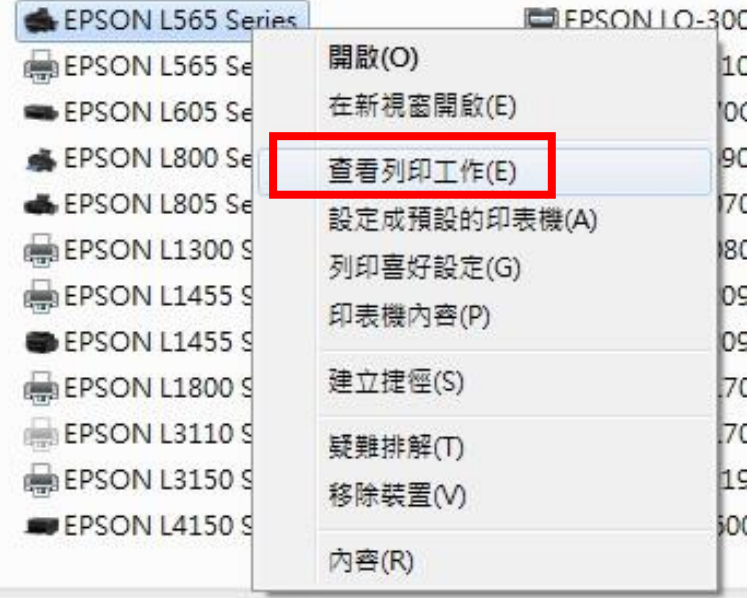

<步驟三>

點選左上角「印表機」,下拉選單中「暫停列印」及「已離線方式使用印表機」 是不能勾選,如有打勾,請取消再測試。

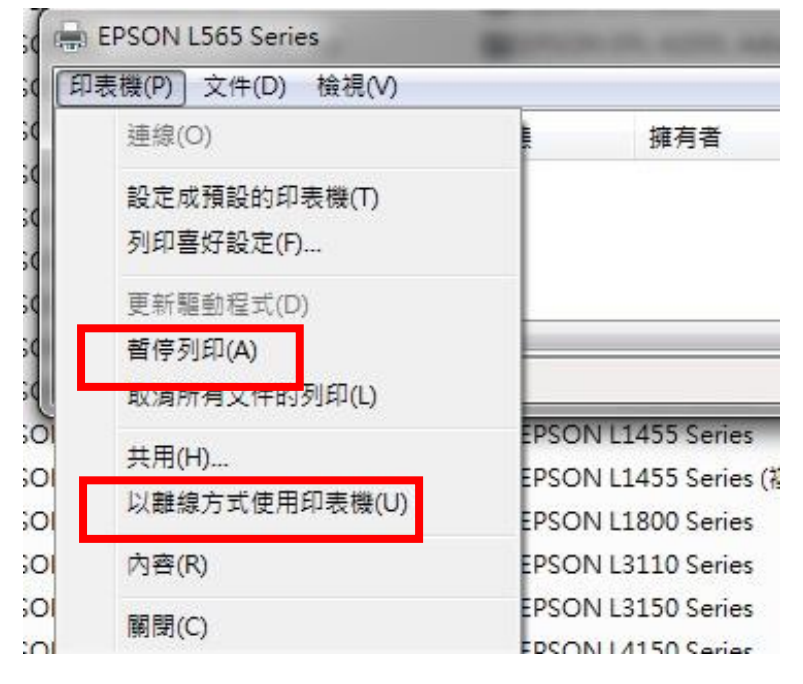

## <步驟四>

如仍無法排除,請將印表機 USB 線移除並回到步驟二按下右鍵進入「移除裝置」 ,選擇「是」將其刪除。

## <步驟五>

再接回 USB 線等 3 分鐘,如出現新的驅動程式即能正常使用,如沒有出現新的 驅動程式,需重新安裝驅動程式。